E2OPEN TRAINING

# Proveedores Email-based

Correo electrónico con notificación de Enlace Web

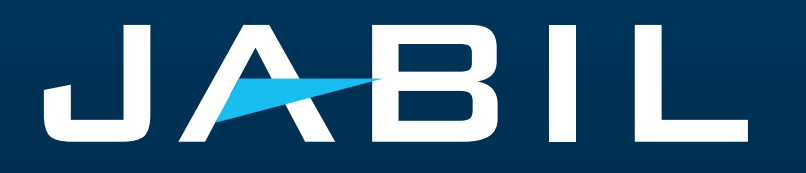

## Configuración Automática de Alertas

Tan pronto te integres a e2open – recibirás las alertas consolidadas para las diferentes plantas de tu Código de Proveedor de acuerdo con el período de comunicación y frecuencia de dichas alertas.

**Nota:** Las alertas incluirán solo aquellas POs que no se incluyeron en la alerta de correo electrónico anterior.

Dirección de correo electrónico del sistema: **mailer@services.e2open.com & donotreply@e2open.com**

¡Por favor asegúrate de no bloquear estas direcciones de correo electrónico!

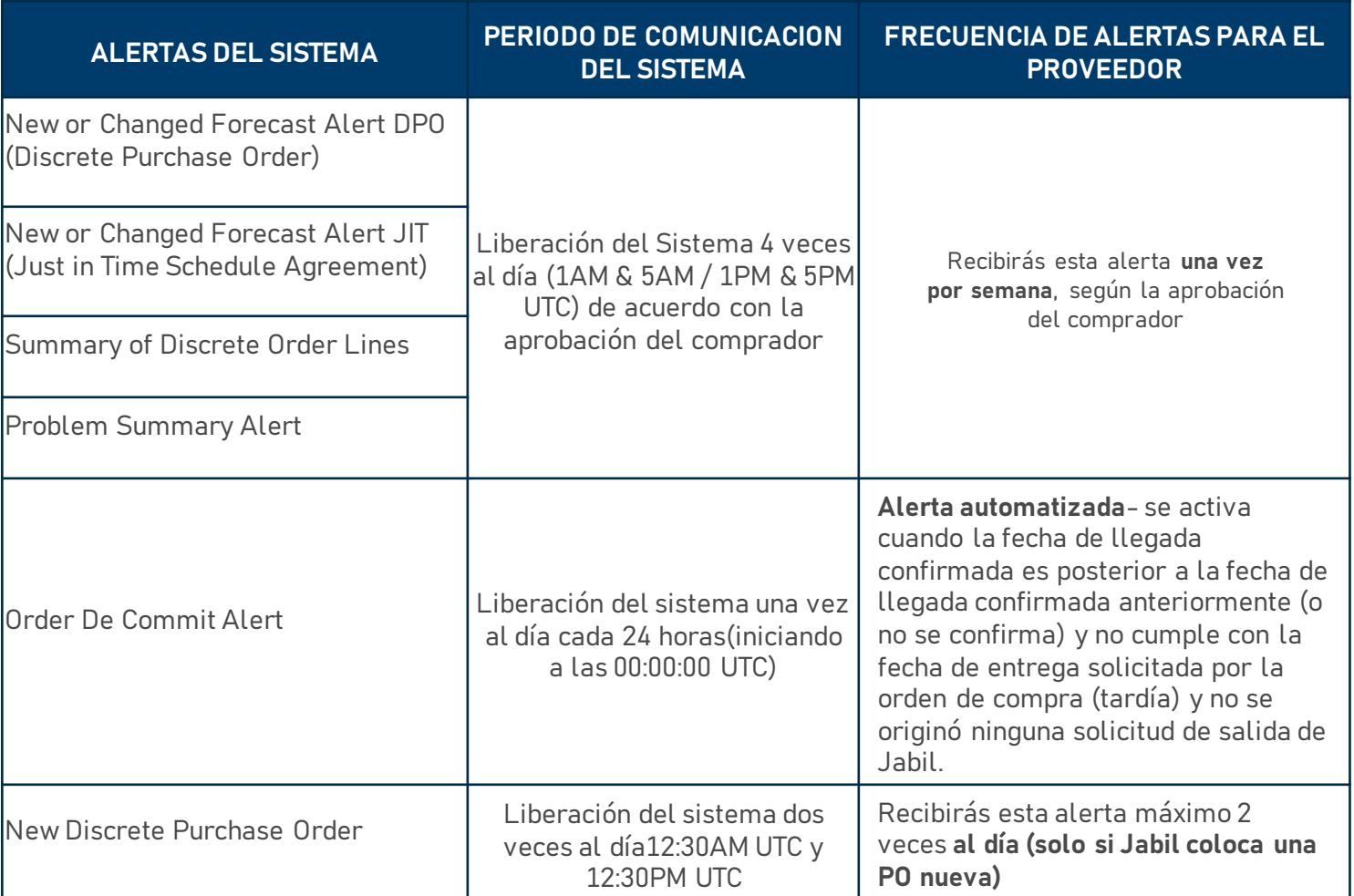

### Notificación al proveedor

El Proveedor recibirá una notificación por correo electrónico con un enlace Web sobre:

- Nuevas POs
- Resumen de POs abiertas, incluidas las solicitudes de reprogramación y cancelación de POs
- DeCommit de POs
- Forecast Nuevo/con Cambios

El proveedor podrá actualizar confirmaciones desde el enlace Web de:

- Fecha y Cantidad de POs Nuevas y Abiertas
- Solicitud de Reprogramación y Cancelación de POs
- Forecast

### ¡Después de 72 horas, el token de un solo uso caducará!

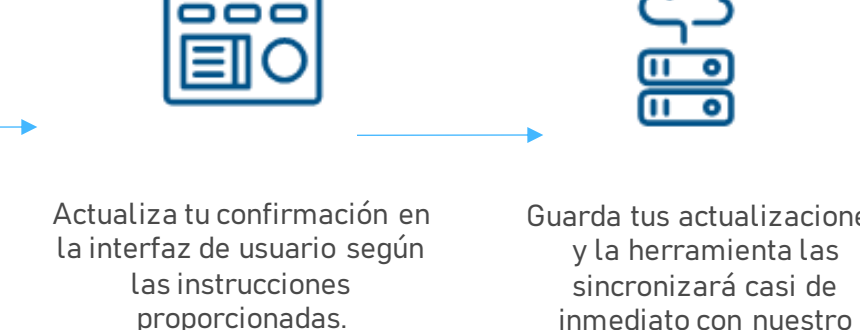

Haz Click en el enlace para responder a la solicitud de colaboración

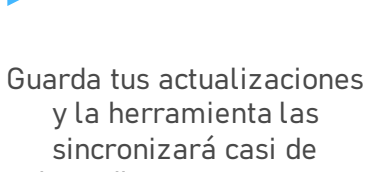

Sistema ERP (SAP)

### Opciones de Respuesta

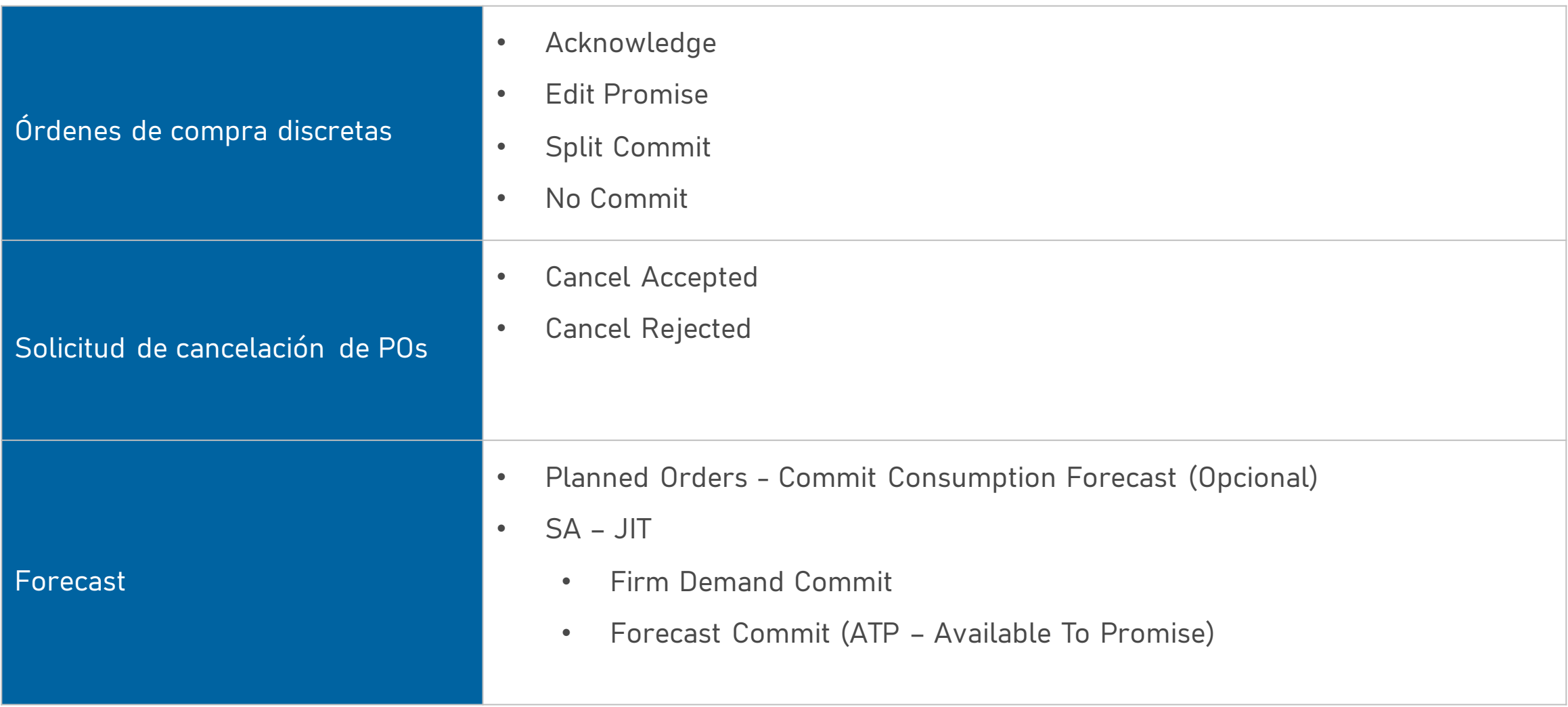

### Alerta: New/Summary of Discrete Order Lines

Summary of Discrete Purchase Order Lines/订单项汇总通知 [Ref:c30b4a90-f3c6-4173-bf96-4b6b1b245b4b] [Inbox x

JABIL

**Summary of Discrete Purchase Order Lines** 订单项汇总通知

### Supplier Partner.

to me  $\sim$ 

mailer@services.e2open.com

Jabil has released an Open Order Report to communicate actions needed to align orders with current Jabil demand. Please review and respond with delivery confirmations for all new, reschedule order requests, and please provide tracking information for any orders that have recently shipped. To review and provide confirmations, please go to the **Link** and send your reply in the User Interface

供应商小伙伴,

捷普向您发送了一份开放订单报表,用以沟通满足捷普当前需求,需要对订单采取的行动。请查看并回复所有新的、重新安排交期的订单请求,并请提供最近出货订单的运单号。要访问 并回复确认,请点击"进接"并在用户界面中发送您的回复。

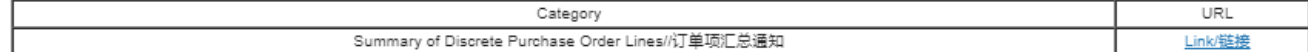

Please send your response back within 72 hours from the mail sent, after that the one time Token will be expired!

请在邮件发出后72小时内回复,否则一次性通行证将过期!

Unless superseded by an executed Purchase Agreement or other signed agreements executed between the parties, the most up-to-date terms and conditions contained in Jabil's Supplier Portal's Direct Procurement: Purchase Order Terms & Conditions - Master version under the link: https://www.jabil.com/about-us/supplier.html shall apply to this email and to any files linked or attached herewith, whereby Jabil purchases goods or services with this email.

包含在捷普供应商门户网站链接: <u>https://www.jabil.com/about-us/supplier.html</u> 里最新的直接采购条款与条件:采购订单条款与条件-主版本应适用于本电子邮件,以及捷普通过 本电子邮件购买商品或服务所链接或附带的任何文件,除非被签署的采购协议或双方签署的其他协议所取代。

\*\* JABIL CONFIDENTIAL INFORMATION\*\*

The content of this electronic message shall be deemed Confidential Information and subject to the terms & conditions of the Non-Disclosure Agreement currently in effect between your Company and Jabil, Inc., or any of its

\*\* 捷普机密信息 \*\*

本电子信息的内容应被视为机密信息,并受责公司与捷普或其任何关联公司之间有效的《保密协议》条款和条件的约束。

D

### Confirmación de POs "New/Open"

- Después de hacer click en el enlace incluido en la notificación por correo electrónico para acceder a la vista web de e2open:
- Debes responder a las POs con estado "NEW" y "OPEN" (1) con cualquiera de las siguientes opciones:
	- Acknowledge
	- Edit Promises podrás dividir la confirmación en diferentes fechas.
	- No Commit
- Después de seleccionar "Acknowledge":
	- Si confirmas la misma fecha y cantidad que la solicitada por Jabil el estado de la PO cambiará a Accepted o
	- Si actualizas la cantidad a confirmar "Promise Quantity" y/o la fecha de confirmación/embarque "Confirmed Arrival Date/Confirmed Ship Date" el estado de la PO cambiará a Accepted with Changes.
	- Después de seleccionar "No Commit" > el estado de la PO cambiará a No Commit.

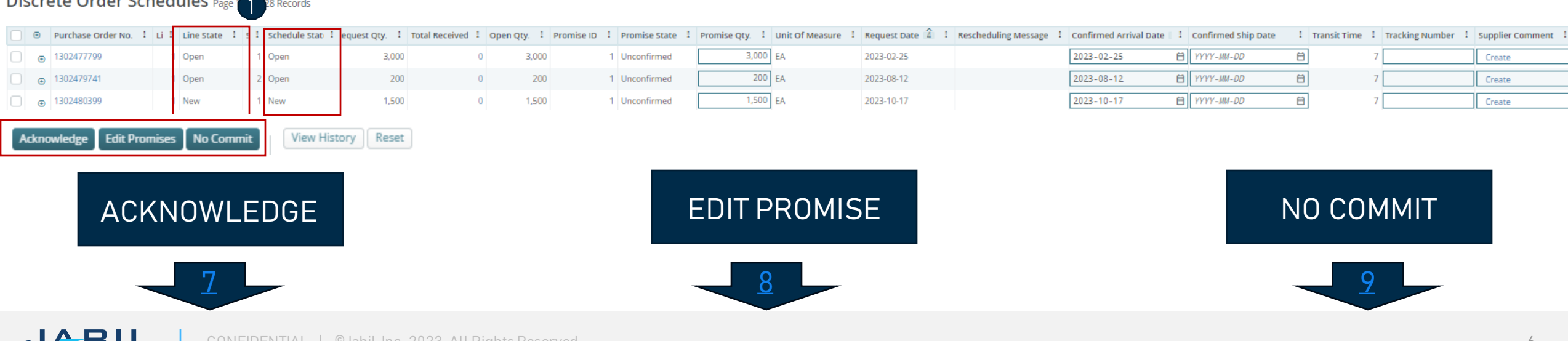

### Discrete Order Schedules Page 28 Records

### PO Acknowledge

Se requiere tu respuesta en cada **PO y cada Schedule Line (1)** donde el estado es NEW (recientemente colocada, aún no aceptada) u OPEN (significa que Jabil ha modificado algo en la PO)

• Los campos con la cantidad y fecha de confirmación son introducidos previamente por el Sistema, y puedes modificarlos si así lo requieres.

Asegúrate que la cantidad confirmada **"Promise qty" (2) = Open qty (3)** es igual que la cantidad abierta (se permite confirmar una cantidad menor pero no una mayor a la cantidad abierta)

• **Arrival Date (4)**: en caso de no poder confirmar la fecha de llegada a Jabil, podrás proporcionar la fecha de embarque en **"Confirmed Ship Date"(5)** y eliminar la fecha introducida previamente por el sistema.

**Nota:** No es necesario que llenes ambas fechas, el sistema calculará la fecha de confirmación de acuerdo con tu fecha de envío confi rmada + el tiempo en tránsito **(6)** que aparece en el siguiente campo.

- En caso de "Split" en la confirmación, haz click en **"Edit Promises"**  para ver los detalles ve a la siguiente diapositiva.
- Tracking Number **(7)**: si la PO ya se embarcó, aquí puedes agregar el número de la guía para su rastreo.
- Puedes compartir cualquier nota o mensaje con Jabil en la columna **Supplier Comment (8).**

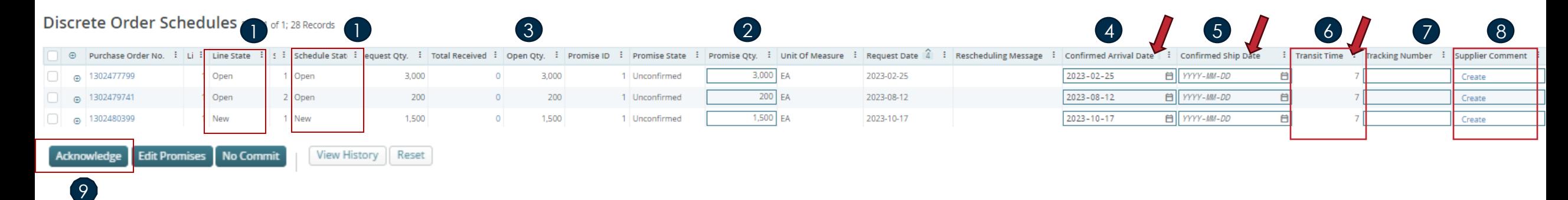

Después de hacer clic en "Acknowledge" (9), el estado de la PO cambia a "Accepted" si no se cambia ningún detalle. Si se actualizan la cantidad prometida y/o los datos de llegada/la fecha de envío confirmada, el estado de la PO cambia "Accepted with Changes"

### Edit Promise

Puedes dividir la cantidad de la confirmación en varias fechas:

- Usando el botón **"Edit Promise" (1)** accederás a la tabla donde la cantidad de confirmación se puede dividir en múltiples fechas **(Confirmed Arrival Data) (2).**
- Cada línea de confirmación puede tener una guía de embarque "**Tracking number" (3)** y también podrás editarla aquí.
- Haz Click en el botón de Guardar "**SAVE" (4**) ya que hayas terminado de actualizar la confirmación en la PO.

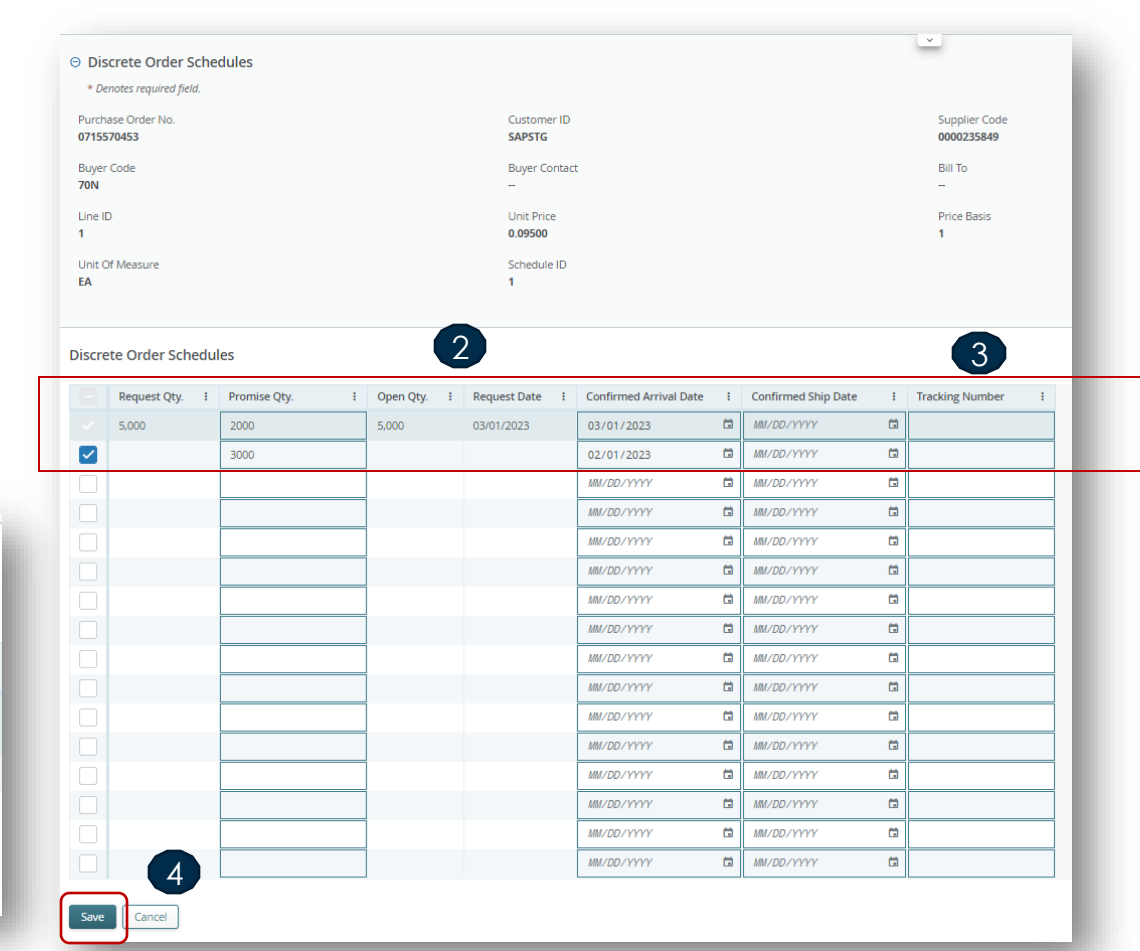

### Discrete Order Schedules Page 1 of 1; 1 Records, 1 Selected

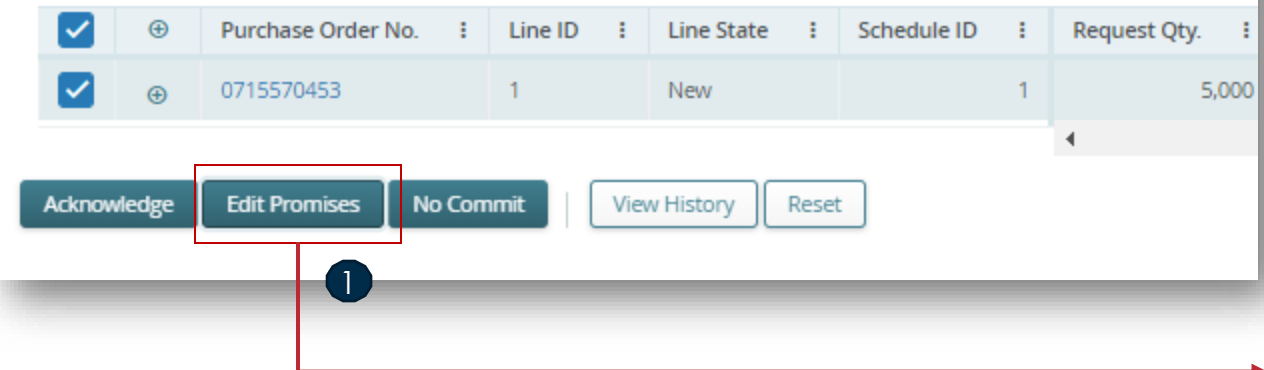

Después de hacer click en "Edit Promises":

Al actualizar la cantidad y fecha de entrega/embarque (Promise Quantity, Confirmed Arrival Data/Confirmed Ship Date) y dividir la confirmación, la PO cambiará a Accepted w/ Changes.

### No Commit

En caso de que no sea posible la confirmación de la PO, podrás seleccionar "NO COMMIT", sin embargo, debes proporcionar el motivo del rechazo de una lista de valores predefinidos en la columna "No Commit Reason Code"

- Por favor selecciona la **línea de la PO (1).**
- Del listado disponible, selecciona el motivo del rechazo "No Commit Reason Code" **(2)**
- Haz Click en **"No Commit" (3)**
- En este escenario, e2open cambia la línea seleccionada al estado de "No Commit". **(4)**

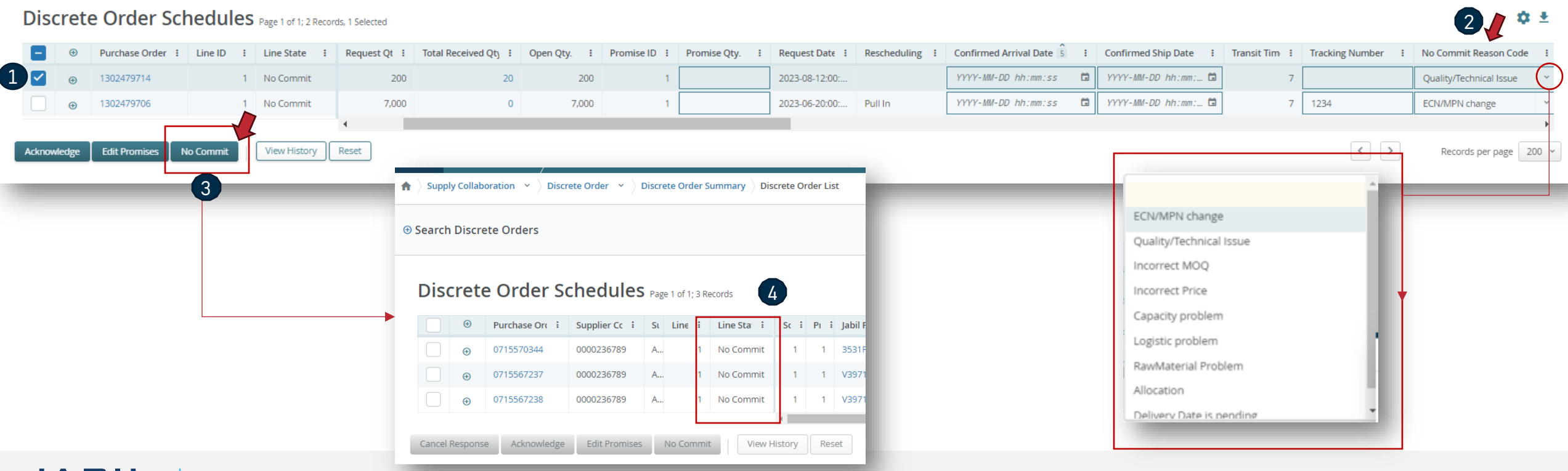

JABIL CONFIDENTIAL | ©Jabil Inc. 2023. All Rights Reserved.

### Respuesta a la solicitud de Cancelación

- En caso de que exista una solicitud de Cancelación, se te pedirá que respondas a esta solicitud.
- En la columna **Cancel Request (1),** la solicitud de cancelación del comprador es visible.
- Por favor responde actualizando en "Cancel Response" aceptando con "Cancel Accepted" o rechazando la solicitud con "Cancel Rejected" **(2)** y confirma esta acción haciendo Click en **"Acknowledge" (3).**

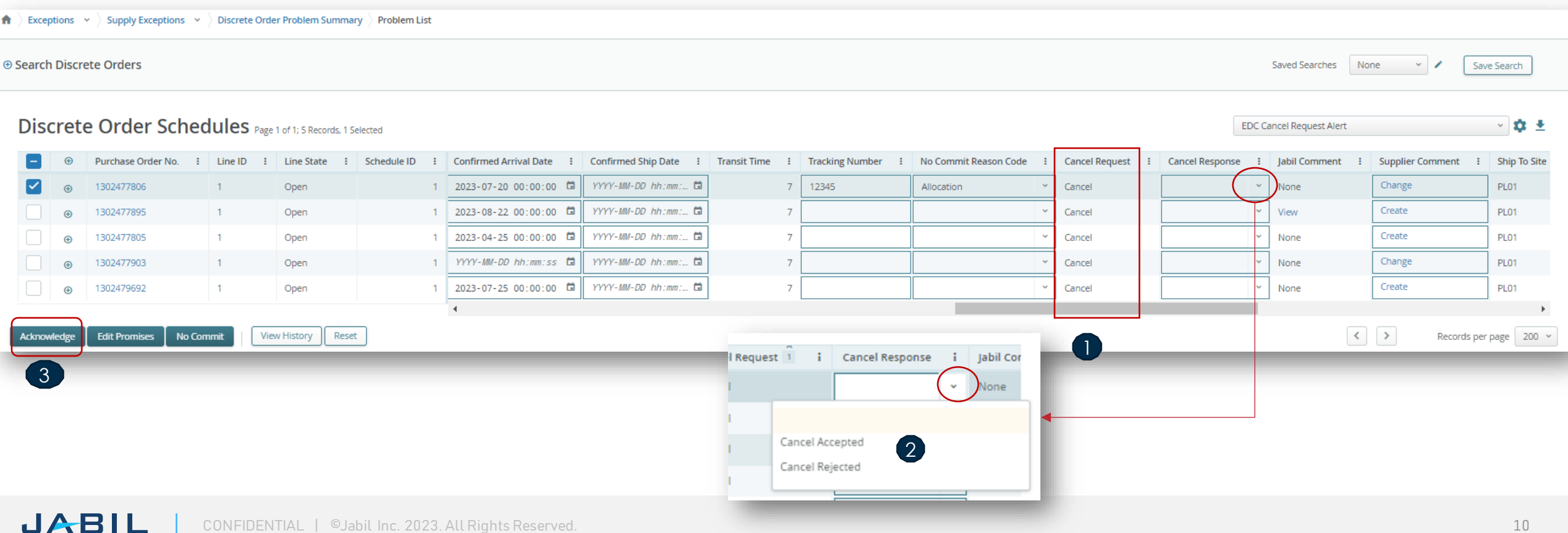

### Alerta: New or Changed Forecast

Tanto en Excel como en el enlace WEB está disponible el Forecast para su revisión.

En Excel puedes descargar y ver el Forecast estático para los próximos 2 años.

En el **enlace WEB (1)** puedes ver el Forecast dinámico para el período extendido.

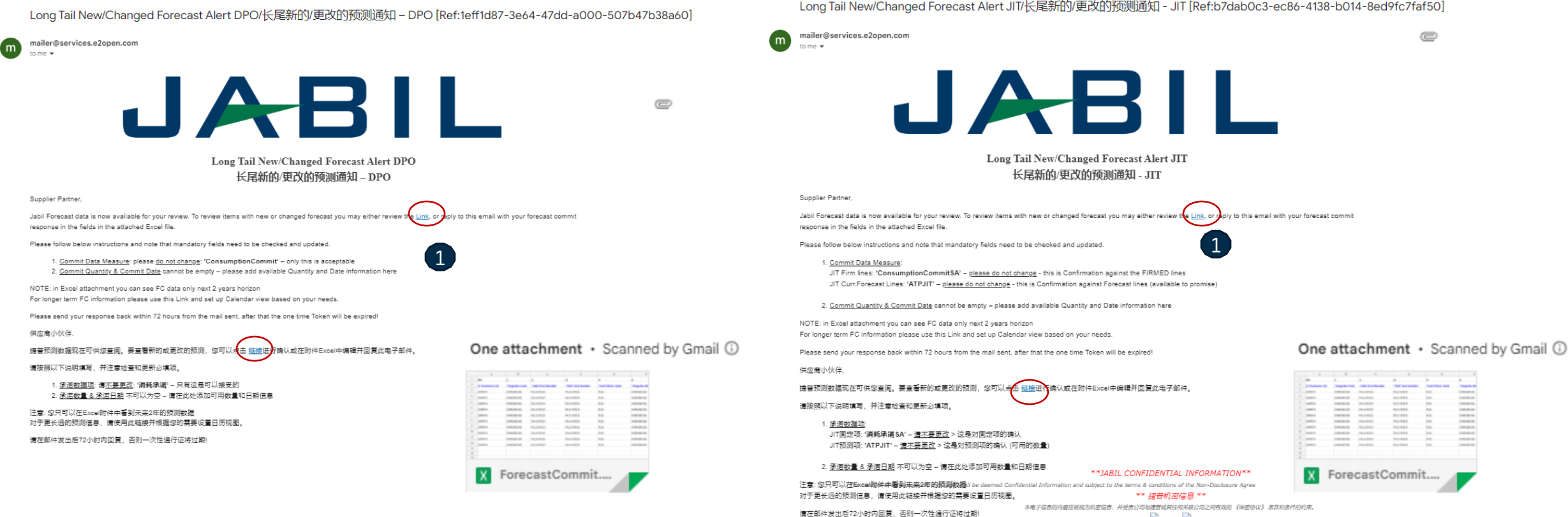

Long Tail New/Changed Forecast Alert JIT/长尾新的/更改的预测通知 - JIT [Ref:b7dab0c3-ec86-4138-b014-8ed9fc7faf50]

 $\mathcal{L}$ **P** 

### Respuesta a Forecast | POs | Enlace Web

- Después de hacer clic en el enlace de la alerta recibida por correo electrónico, serás direccionado a la versión web de e2open, donde puedes ver la información de Forecast/POs que el comprador Jabil ha liberado.
- La **cantidad abierta de la PO** (2) se programa en buckets semanales de acuerdo con la fecha requerida en la PO.

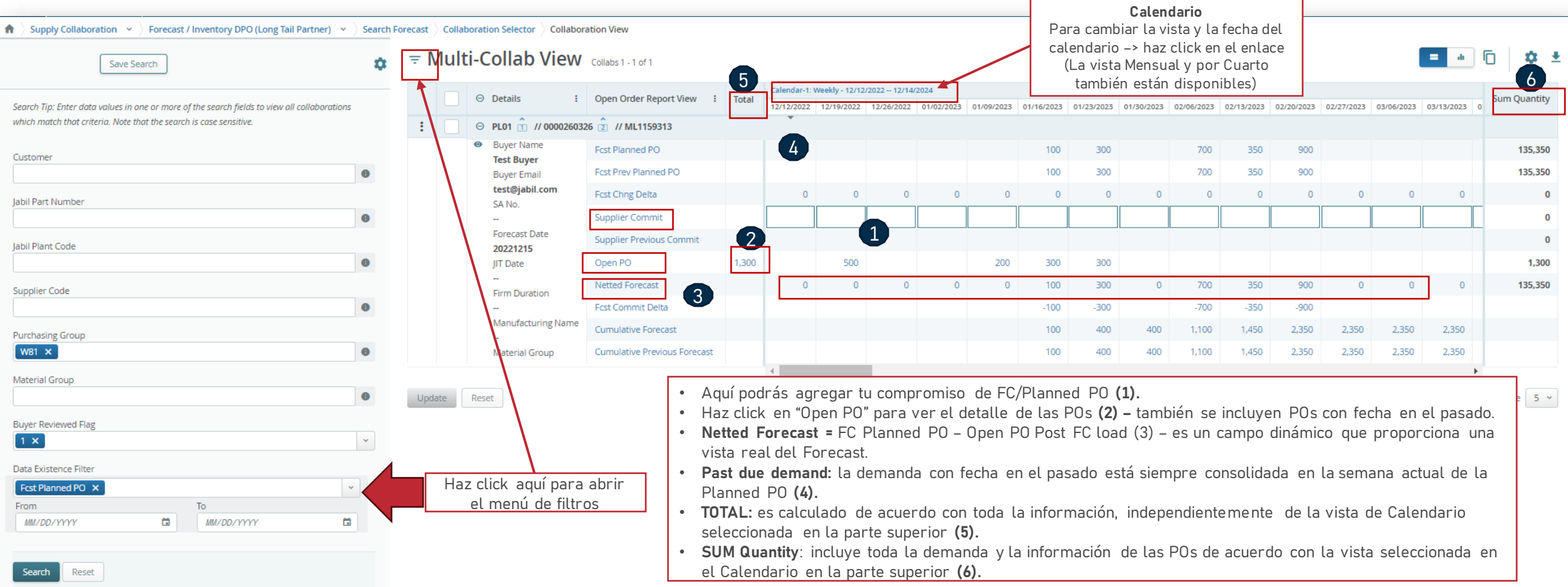

### Forecast Response | Schedule Agreement | Enlace Web

- Después de hacer clic en el enlace incluido en la alerta de correo electrónico, serás direccionado a la version web de e2open donde podrás ver toda la Información de Forecast/SA Firme de los números de parte de Jabil que el comprador te ha liberado.
- **FIRM JIT quantity (1)** se programa en buckets semanales en función de la fecha de entrega solicitada.

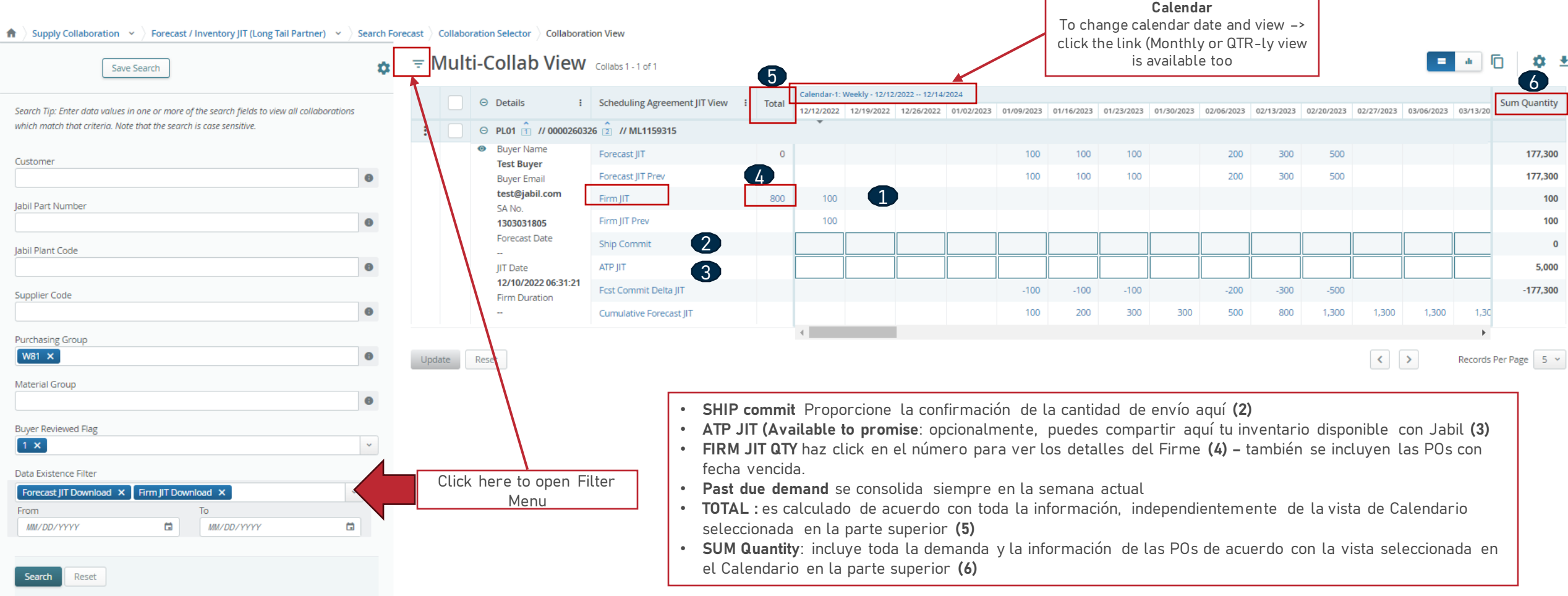

### Respuesta a Forecast | POs | Excel

- Descarga y abre el archivo adjunto de Excel del correo electrónico.
- Sigue las instrucciones a continuación y considera que los campos obligatorios en **AZUL** deben verificarse y actualizarse.
- **Commit Data Measure (1):** Aquí podrás ver el "Consumption Commit" esta es la única opción aceptable ¡por favor no lo cambies!
- **Commit qty & Commit Date (2):** estos campos no pueden estar vacíos– agrega la información disponible de cantidad y fecha aquí.
- Puedes excluir una línea de tu respuesta usando como prefijo el carácter # en el **primer campo (3)** o eliminando la línea del archivo.

Nota: Si deseas enviar un nuevoFC Commit durante la misma semana, por favor proporciona una confirmación completa llenando con 0 en los buckets ingresados anteriormente.

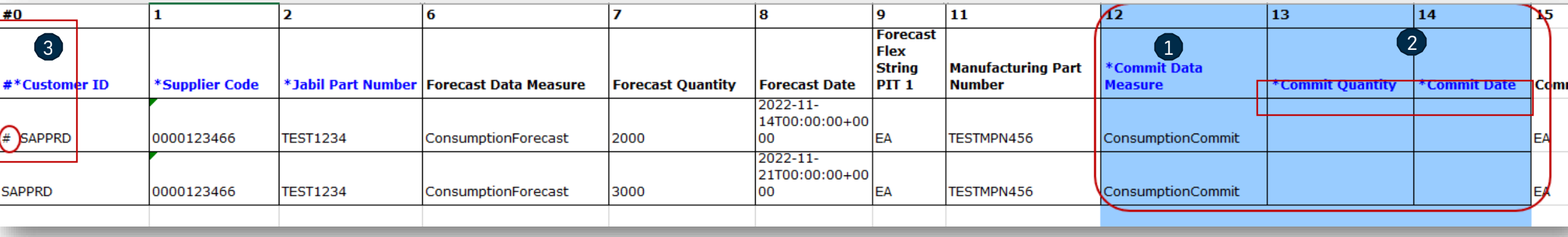

### Respuesta a Forecast | Schedule Agreement | Excel

- Descarga y abre el archivo adjunto de Excel del correo electrónico.
- Sigue las instrucciones a continuación y considera que los campos obligatorios en **AZUL** deben verificarse y actualizarse.
- Commit Data Measure que se puede agregar en:
	- **JIT FirmCurrForecast lines** a **"ConsumptionCommitSA" (1)**  esta es la única opción aceptable ¡por favor no lo cambies!
	- **JIT Curr.Forecast Lines** a **"ATPJIT" (2)**  esta es la única opción aceptable ¡por favor no lo cambies! (ATPJIT significa cantidad disponible para Just in Time)
	- **Commit qty & Commit Date (3):** estos campos no pueden estar vacíos– agrega la información disponible de cantidad y fecha aquí.
- Puedes excluir una línea de tu respuesta usando como prefijo el carácter # en el **primer campo (4)** o eliminando la línea del archivo.

Nota: Si deseas enviar un nuevoFC Commit durante la misma semana, por favor proporciona una confirmación completa llenando con 0 en los buckets ingresados anteriormente.

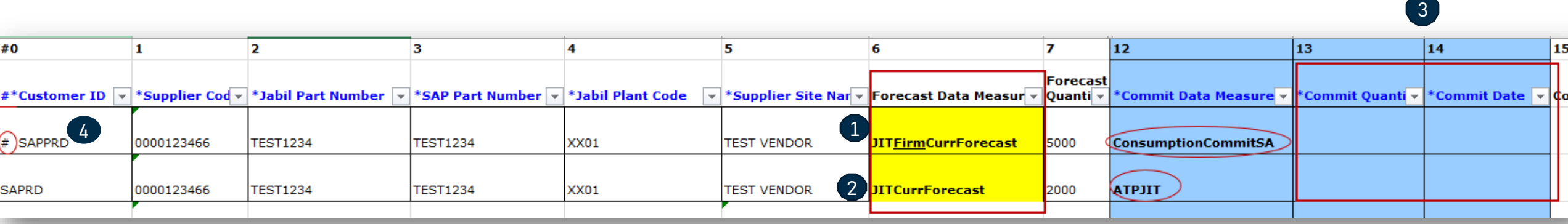

### ¿Qué sigue?

Visita nuestro Portal de proveedores para conocer más sobre e2open:

**https://www.jabil.com/about-us/supplier/supplier-collaboration.html**

# $\begin{array}{c|c|c|c} \textbf{J} & \textbf{A} & \textbf{B} & \textbf{I} & \textbf{L} & \textbf{MADE POSSIBLE.} \\ \textbf{MADE BETTER.} & \textbf{MADE BETTER.} \end{array}$